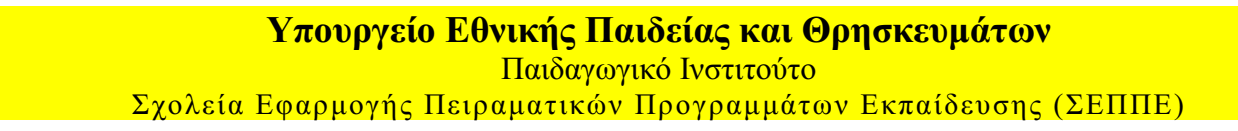

0

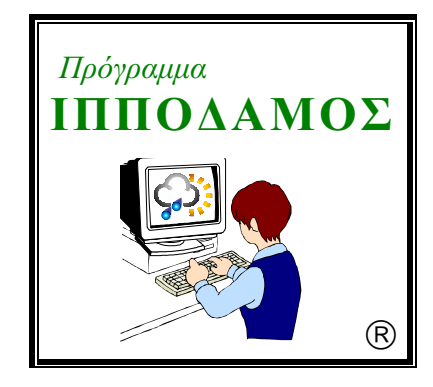

Γεωργίου Κουρουπέτρογλου, Κωνσταντίνου Βίγλα και Αλέξανδρου Πίνο

## Εγκατάσταση του Λογισμικού του Σταθμού Συλλογής Μετεωρολογικών Δεδομένων

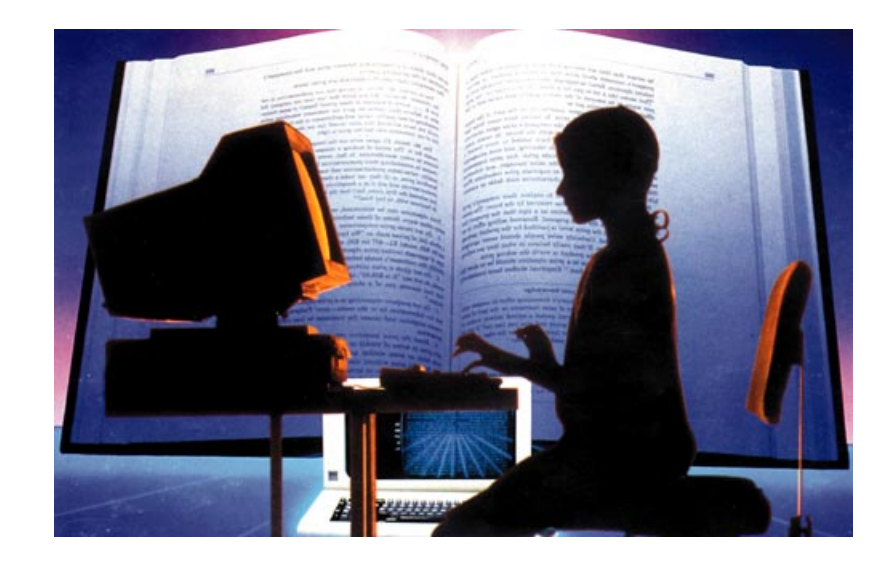

**AOHNA 1999** 

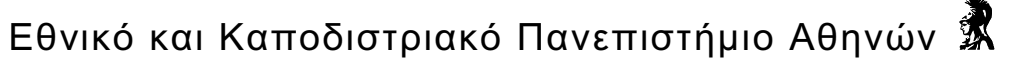

# Εγκατάσταση του Λογισμικού του Σταθμού Συλλογής Μετεωρολογικών Δεδομένων

Πριν αρχίσει η εγκατάσταση πρέπει να έχει ολοκληρωθεί η εγκατάσταση του hardware του σταθμού και να έγει συνδεθεί σωστά ο σταθμός με τη σειριακή θύρα του υπολογιστή σας.

Τα τόξα με διακεκομμένη ουρά σημαίνουν ότι πρέπει να γίνει αλλαγή της ρύθμισης, ενώ τα άλλα ότι χρειάζεται απλά πάτημα του πλήκτρου.

1. Βάλτε τη δισκέτα εγκατάστασης του λογισμικού Weatherlink στον οδηγό δισκέτας. Επιλέξτε "Έναρξη" και "Εκτέλεση" ("Start", "Run"). Πληκτρολογήστε A:/SETUP στο πλαίσιο διαλόγου. Πατήστε ΟΚ

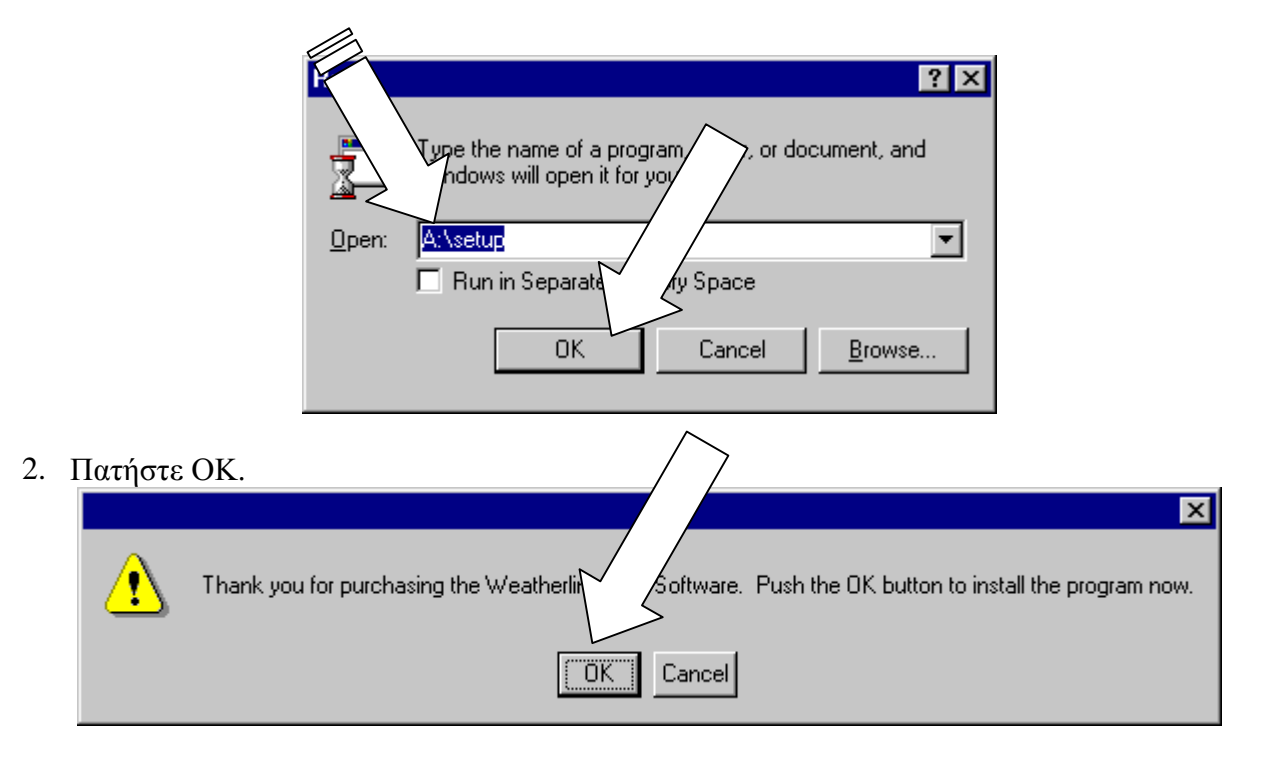

- 3. Πατήστε Install. Weatherlink 4.04 Software Install Program Install the WeatherLink 4 **Install** Software. **Install From:** Install the software and copy A:\ Upgrade WeatherLink 3.x stations. **Install To:** Copy Weatherlink 3.x Copy Station stations to WeatherLink 4. **C:VPCLINK4** Quit the install program. Cancel
- 4. Πατήστε Yes Would you like to create {  $\sqrt{\text{Yes}}$  $\underline{\sf No}$ 5. Πατήστε ΟΚ  $\vert x \vert$ Æ The prog Alled correctly. ΰK
- 6. Eκτελέστε το πρόγραμμα Pclink 4.04 ("Έναρξη", "Προγράμματα", "Weatherlink 4.0") ή ("Start", "Programs", "Weatherlink 4.0")

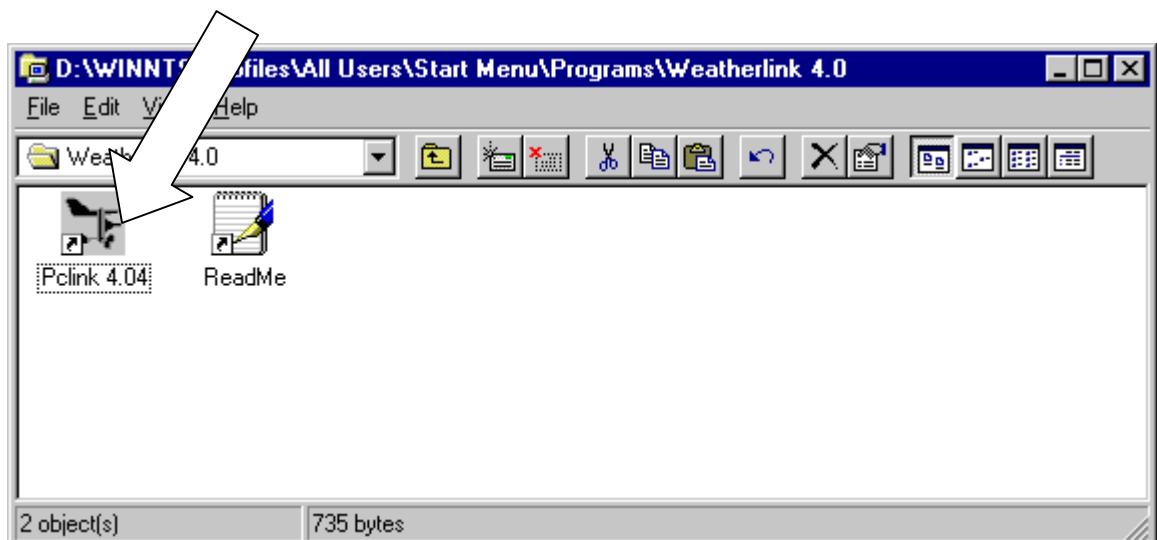

 $\overline{\mathbf{x}}$ 

7. Πατήστε Yes

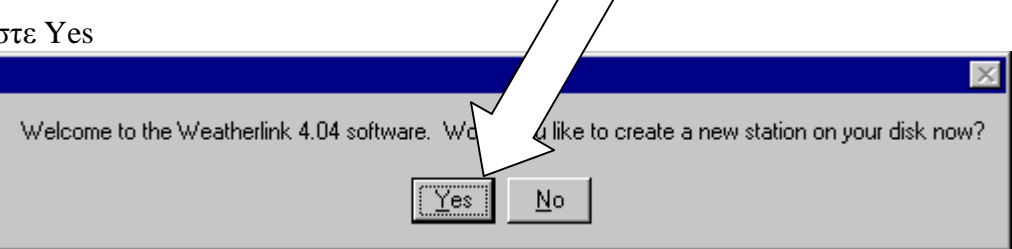

8. Αν εμφανιστεί αυτό το μύνημα πατήστε ΟΚ. Θα ρυθμίσετε την θύρα σύνδεσης με το Weather Monitor αργότερα.

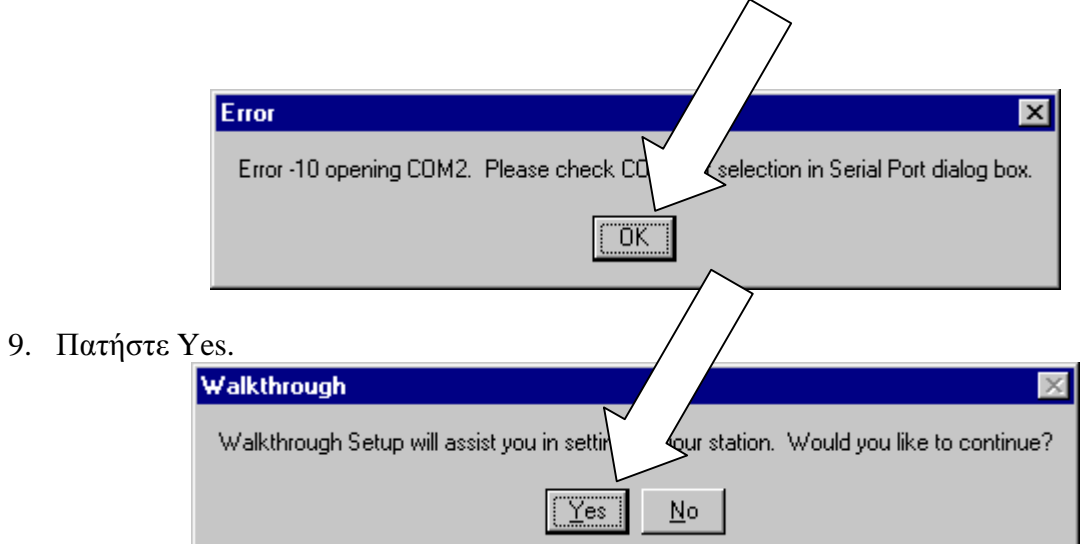

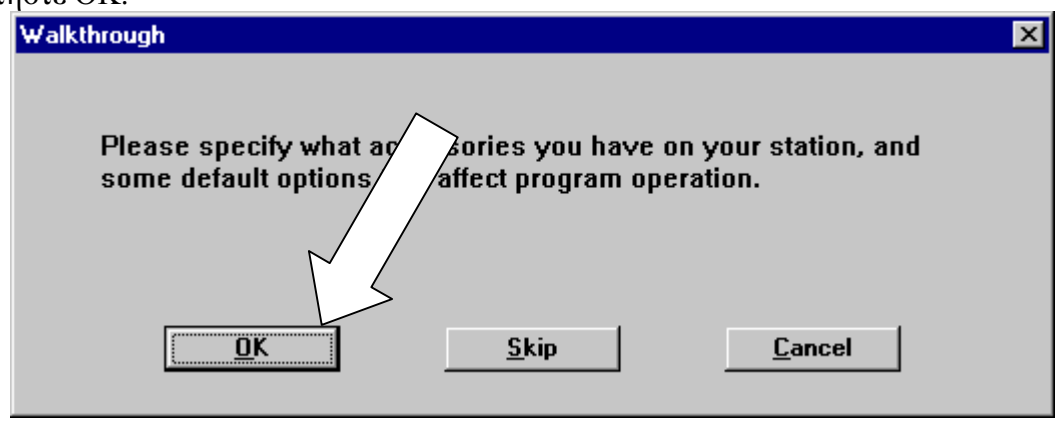

## 11. Επιλέξτε<br/>.2 mm για τη βαθμονόμηση του συλλέκτη βροχής.

Τσεκάρετε την επιλογή για τον σένσορα εξωτερικής υγρασίας.<br>Τσεκάρετε την επιλογή για άδειασμα της μνήμης του σταθμού μετά το κατέβασμα των δεδομένων στην τοπική βάση.

### Πατήστε ΟΚ.

ΜΗΝ ΑΛΛΑΞΕΤΕ ΤΙΣ ΑΛΛΕΣ ΡΥΘΜΙΣΕΙΣ.

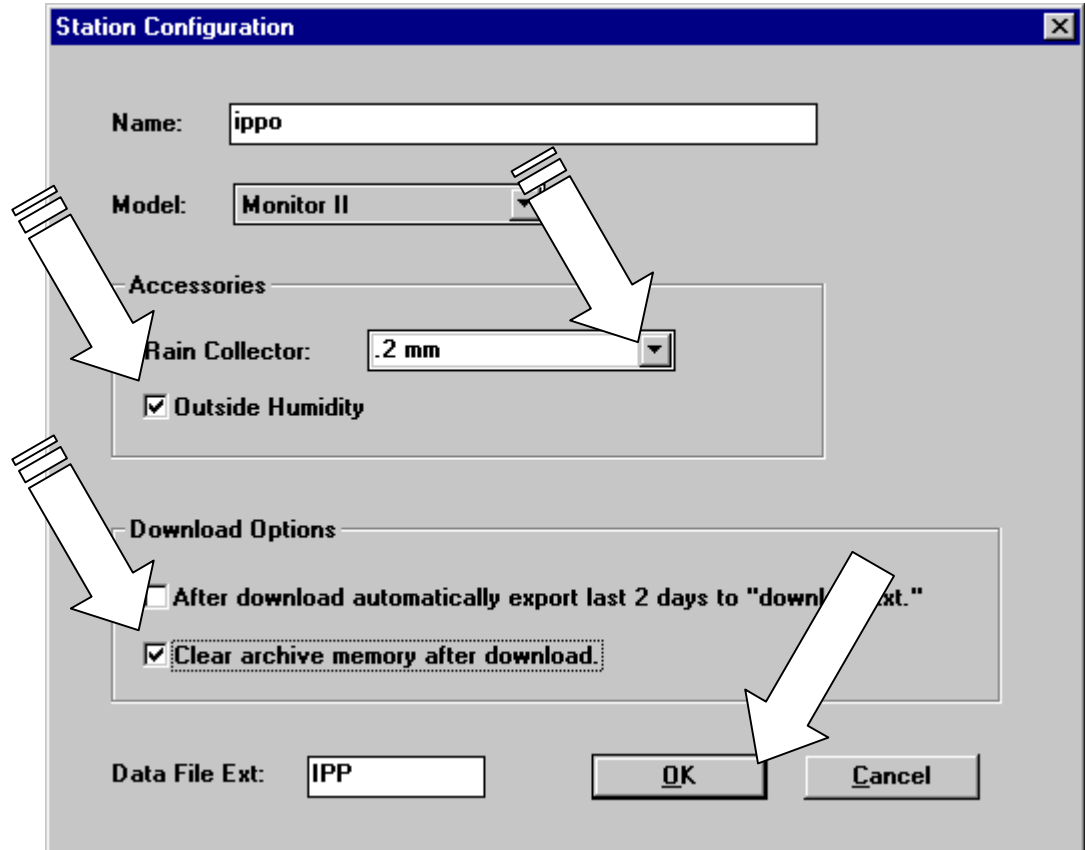

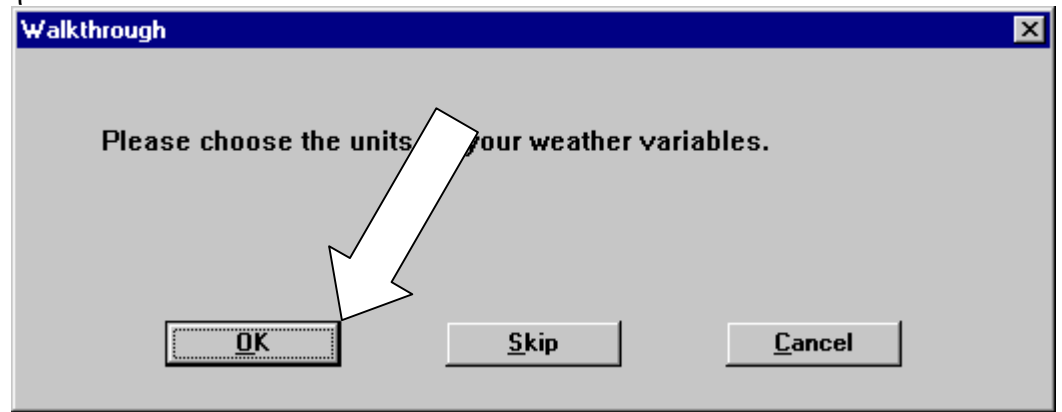

13. Ρυθμίστε τις μονάδες μέτρηση των μεγεθών:

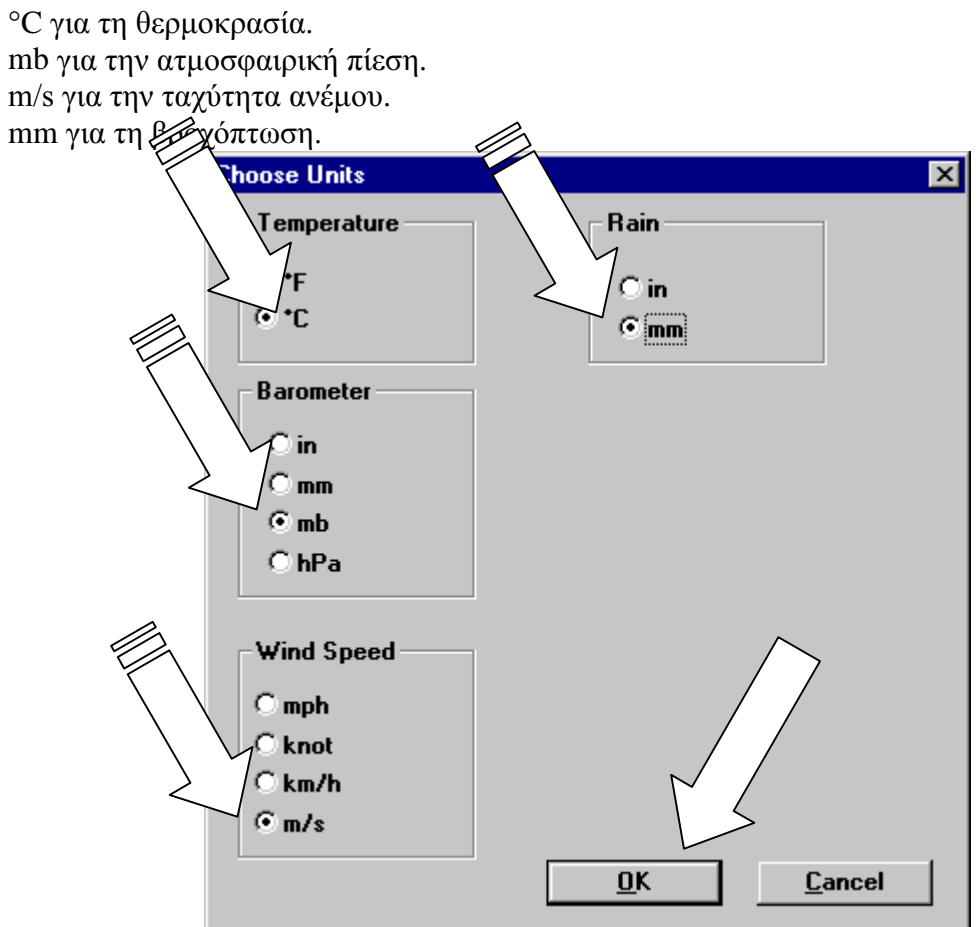

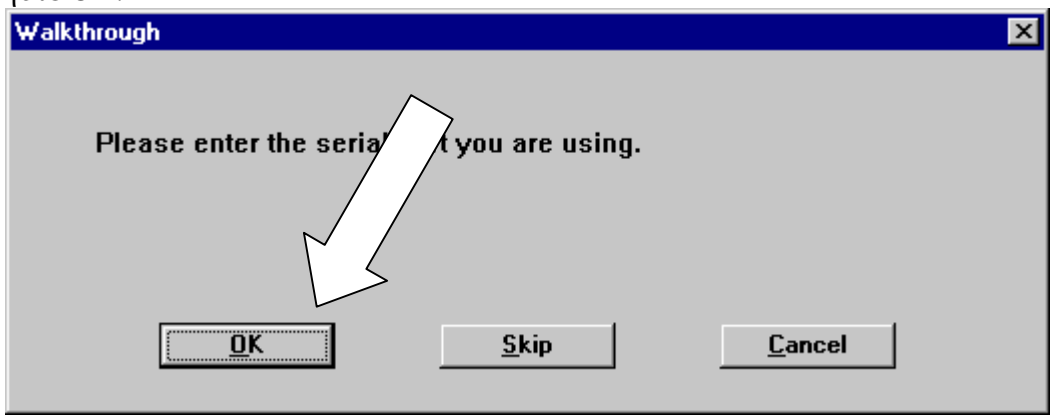

15. Επιλέξτε την θύρα στην οποία συνδέσατε το Weather Monitor II και πατήστε Test για να επιβεβαιώσετε τη σωστή επικοινωνία του υπολογιστή με το σταθμό.

Αν δεν ξέρετε σε ποια θύρα βρίσκεται ο σταθμός δοκιμάστε όλες τις θύρες επιλέγοντας κάθε μία και πατώντας Test.

Μόλις βρείτε την σωστή (μήνυμα "The serial port ? is connected to a Weather Mor πατήστε ΟΚ.

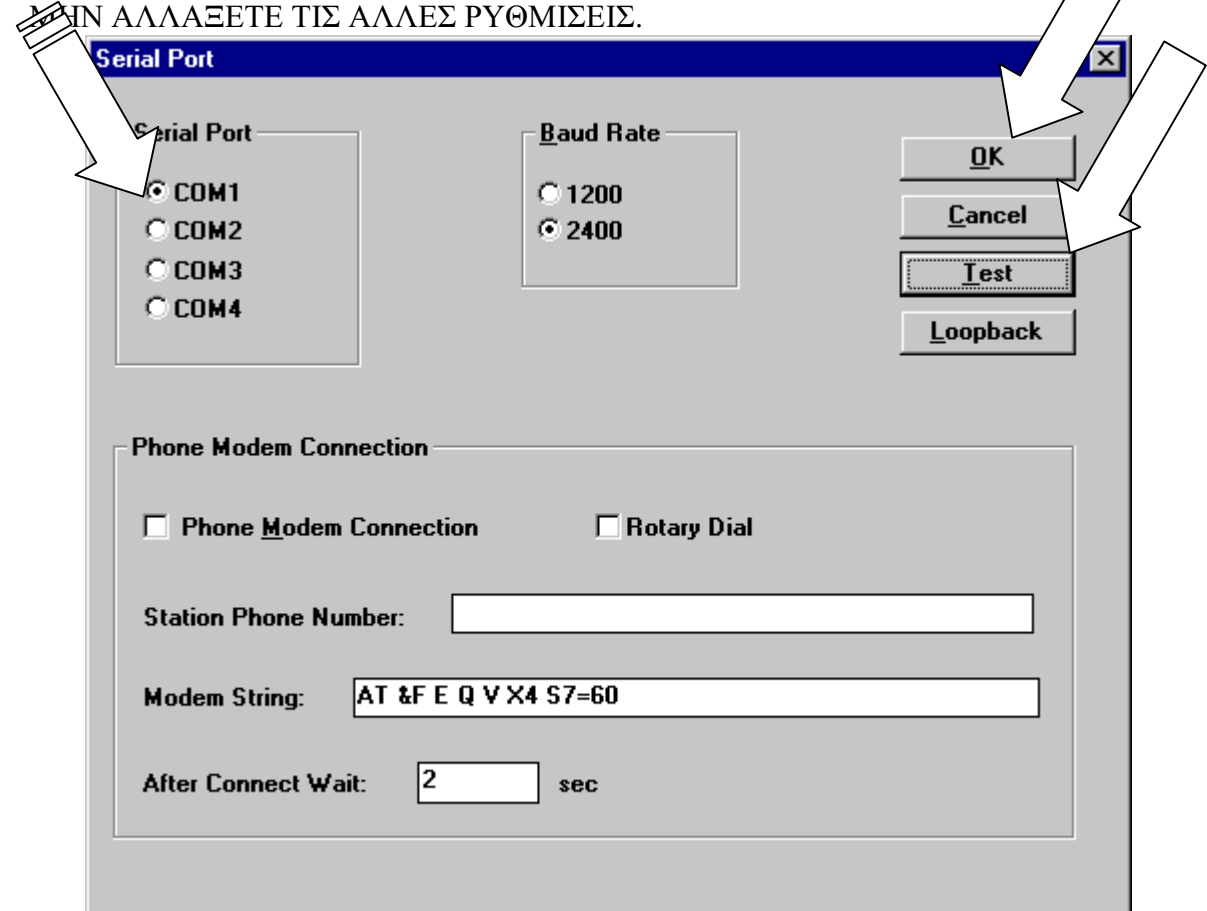

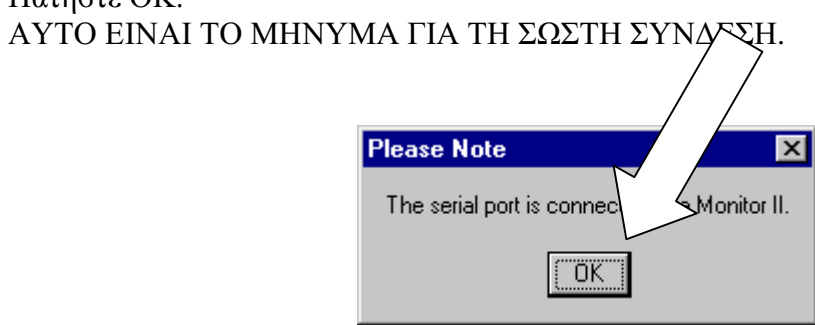

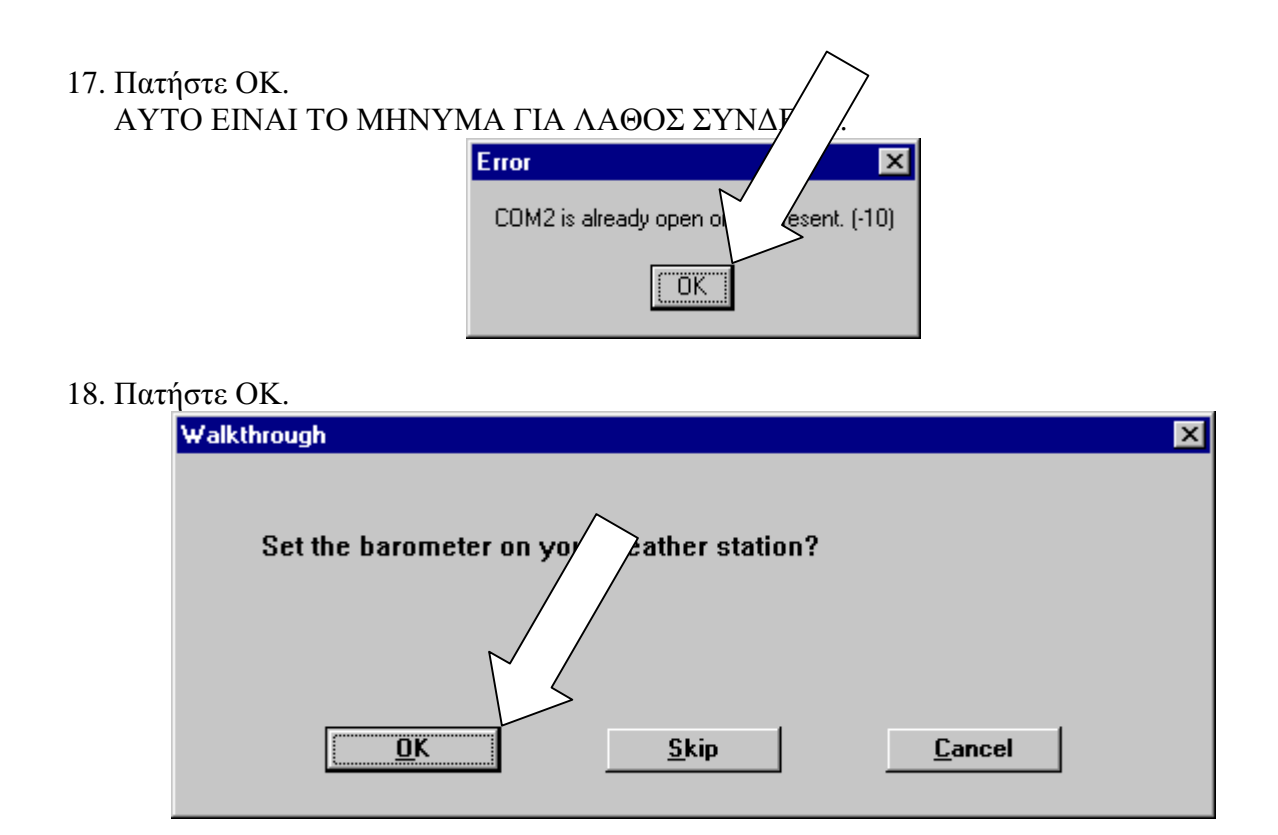

19. Θέστε τη σωστή τιμή για την ατμοσφαιρική πίεση (προσθέστε στην τρέχουσα τιμή 1 mb για κάθε 10 μέτρα υψομέτρου στο οποίο βρίσκεται ο σταθμός). Πατήστε ΟΚ.

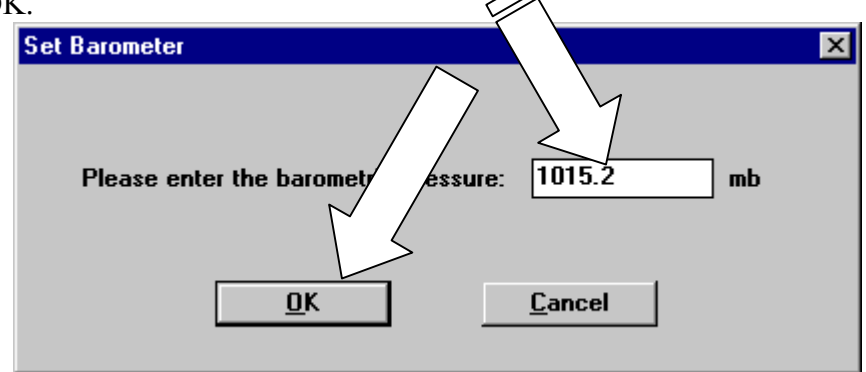

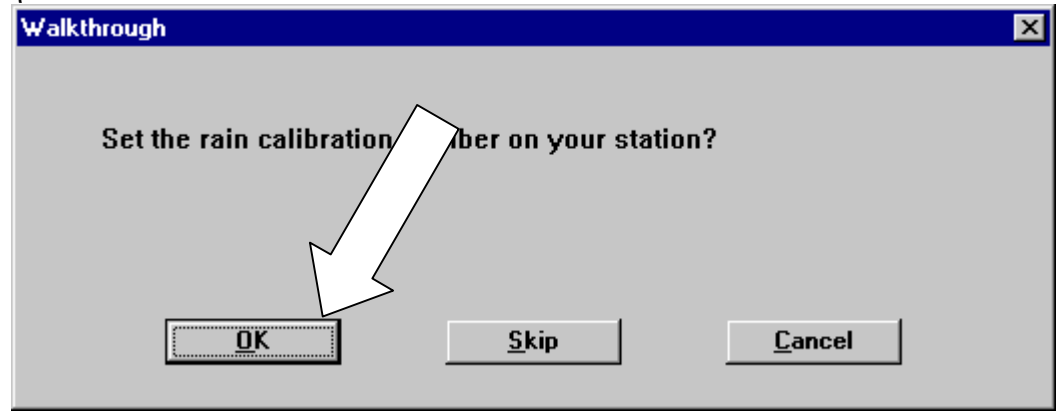

- 21. Πατήστε YES. Set Rain Cal ×.  $\sqrt{\frac{1}{2}}$  for a .2 mm collector? ၇ Set the rain co  $\sqrt{\frac{Y}{1 - \frac{y}{1 - \frac{y}{1 - \frac{z}{1 - \frac{z}{1 - \$  $\underline{\mathsf{N}}$ o
- 22. Πατήστε ΟΚ.

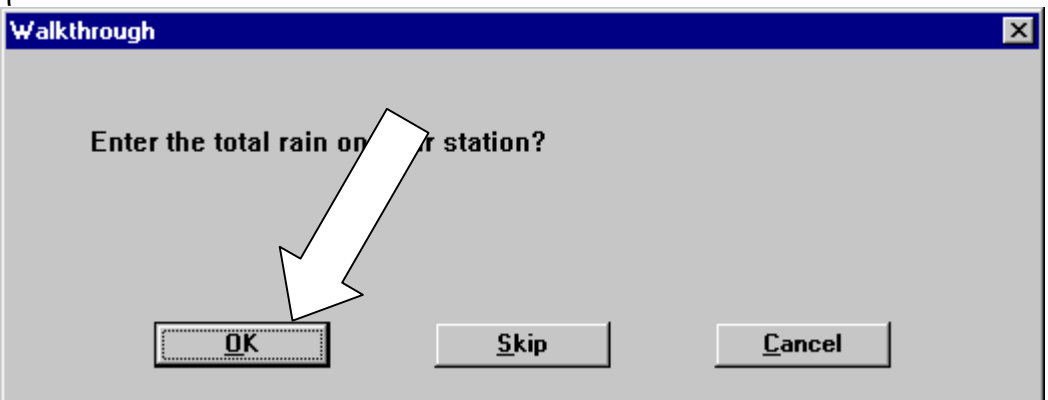

23. Πληκτολογήστε την τιμή 0. Πατήστε ΟΚ.

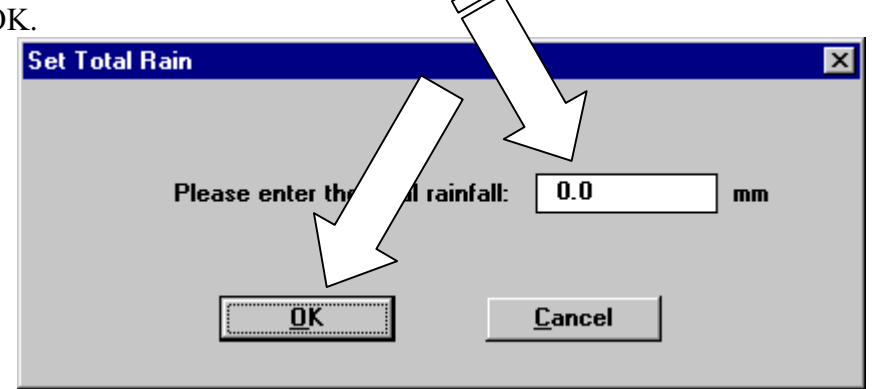

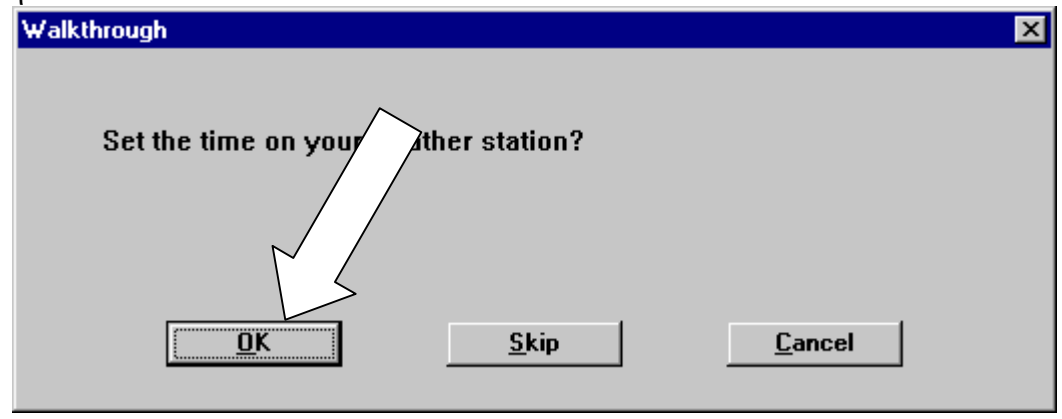

25. Ρυθμίστε τη σωστή τρέχουσα ημερομηνία και ώρα. Τσεκάρετε την επιλογή να συγχρονιστεί ο υπολογιστής με το Weather Monito

Πατήστε Set. Set Time & Date Time on station now... Set Time<sub>2</sub> 18:32 Cancel **99799** Date Set station  $to...$  $18:33$ Time: 3/06/99 Date:  $\nabla$  Set the PC time also. 26. Πατήστε YES. Would you like  $\!\!\!$  the archive memory too?  $Tes$  $\underline{\sf No}$ 

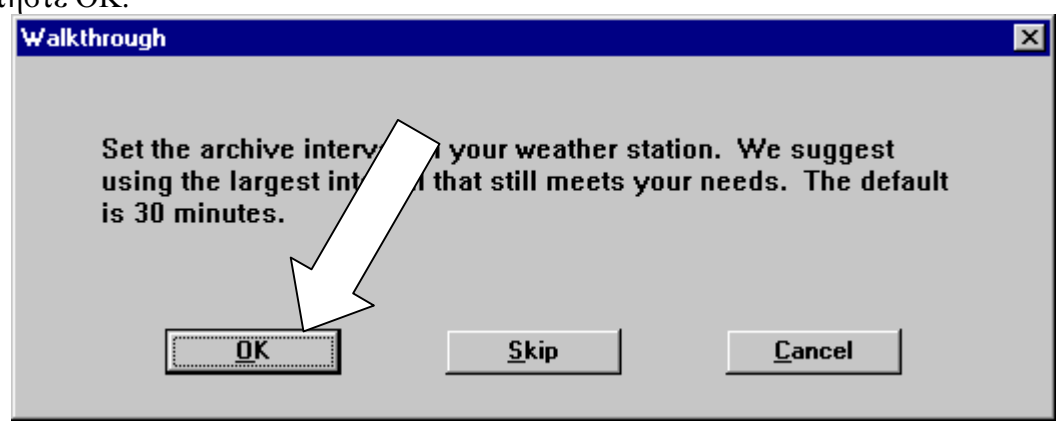

28. Ρυθμίστε το διάστημα δειγματοληψίας στη 1 ώρα. Πατήστε ΟΚ.

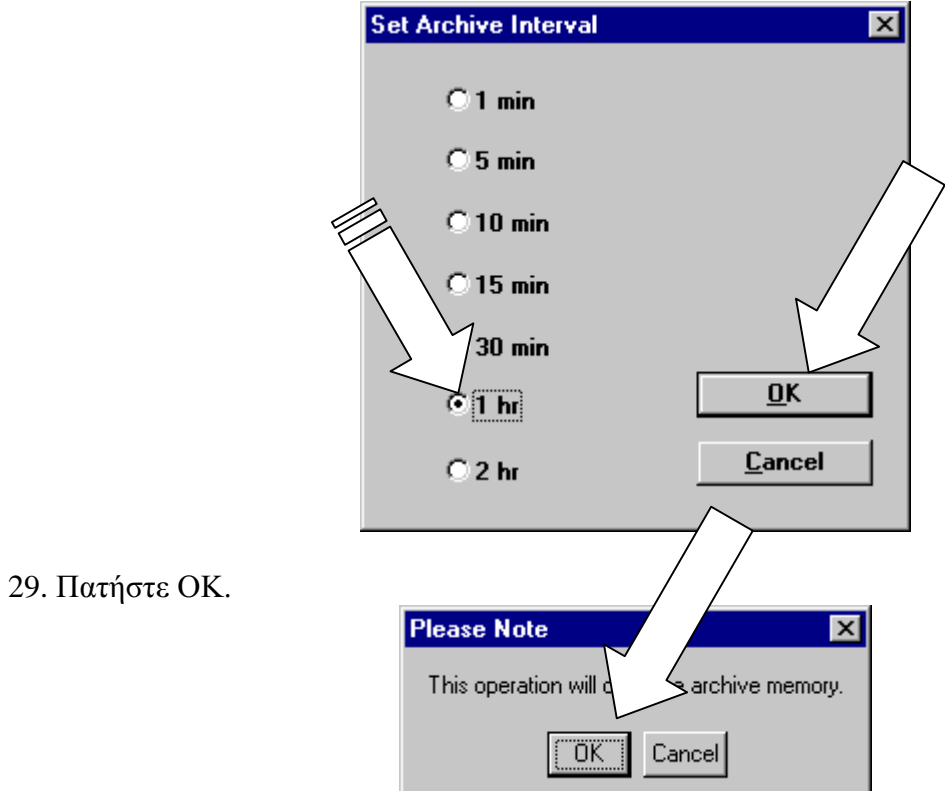

30. Πατήστε SKIP.

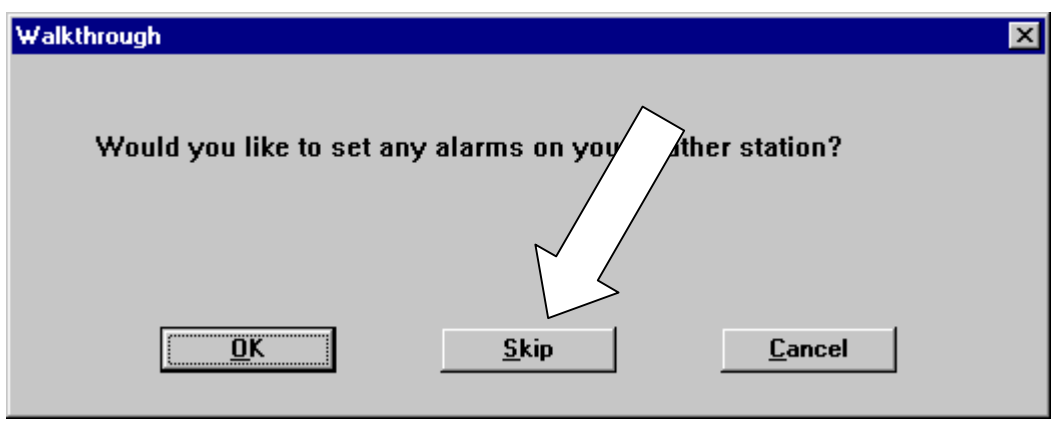

### 31. Πατήστε SKIP.

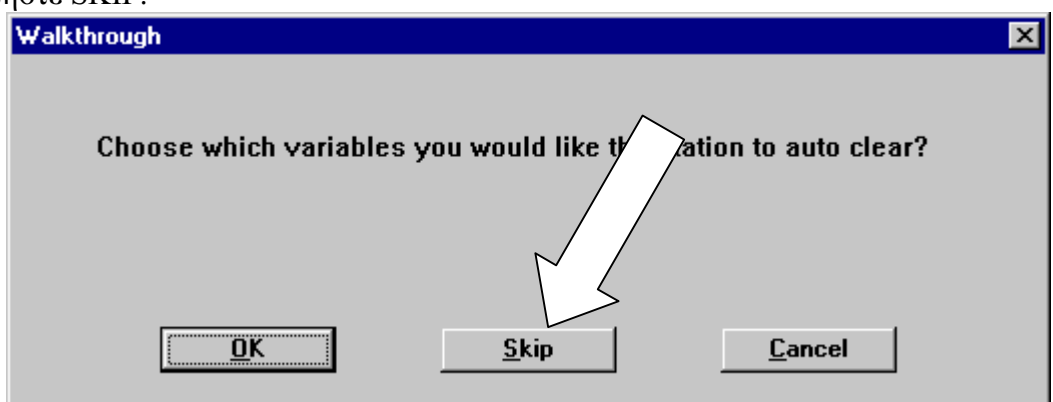

32. Πατήστε SKIP.

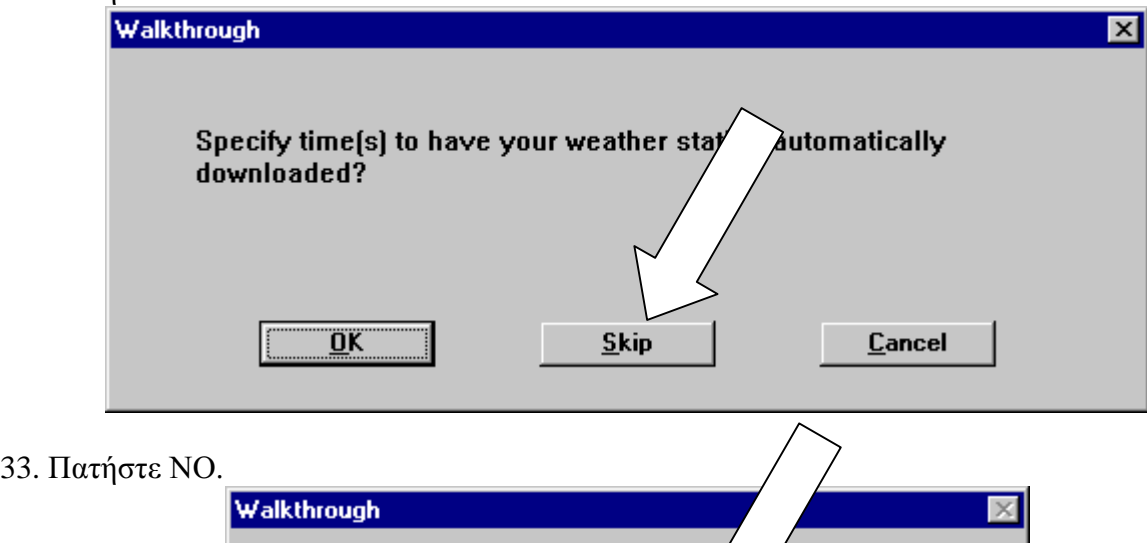

ould you like to go back?

You are now done with the walkthround

 $[$  $\frac{Yes}{1}$ 

 $\underline{\sf No}$ 

?